# Tiles WebPart

Small documentation to get the WebParts configured.

#### Text WebPart

Title : is applied below the icon Content : leave it empty and use the green dote configuration dialog, displayed on the buttom right on the Tile (if Enable Tile editing is checked)

Icons can be found here: https://fontawesome.com/v4.7.0/icons/ Or use an Image URL (with protocoll https://)

Background : as a Color name or a Picture URL URL: enter a onclick destination link Sort Order: enter a value from a-z to get the tiles rendered in the correct position Target: set the link target Visibility: If empty or current user is in selected Group, the Tile will be displayed.

## Icon WebPart

Title : is applied below the icon Content: leave it empty and use the green dote configuration dialog, displayed on the buttom right on the Tile (if Enable Tile editing is checked)

Icons can be found here: https://fontawesome.com/v4.7.0/icons/ Or use an Image URL (with protocoll https://)

Background: as a Color name or a Picture URL URL: enter a onclick destination link Sort Order: enter a value from a-z to get the tiles rendered in the correct position Target: set the link target Visibility: If empty or current user is in selected Group, the Tile will be displayed.

## Banner Rotator WebPart

Content: leave it empty and use the green dote configuration dialog, displayed on the buttom right on the Tile (if Enable Tile editing is checked) Sort Order: enter a value from a-z to get the tiles rendered in the correct position

Visibility: If empty or current user is in selected Group, the Tile will be displayed.

## Current date WebPart

Content: enter your field Tempalte (HTML / CSS) to create your own look and feel.

{time/MMMM} will display the Month

Background: as a Color name or a Picture URL

URL: enter a onclick destination link

Sort Order: enter a value from a-z to get the tiles rendered in the correct position Target: set the link target

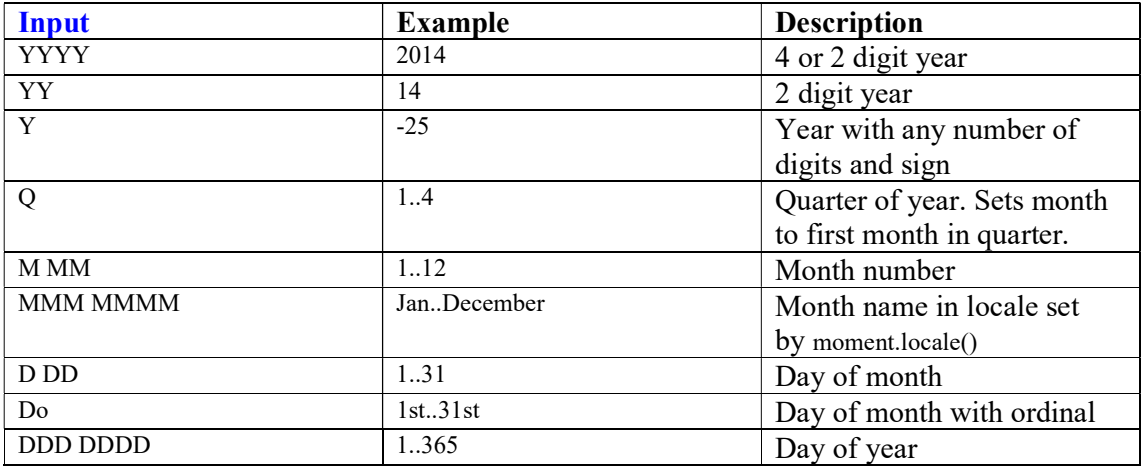

#### Weather WebPart

Content: enter your city and if needed the temperature unite example: Zurich example: Zurich/temp=c Background: as a Color name or a Picture URL URL: enter a onclick destination link Sort Order: enter a value from a-z to get the tiles rendered in the correct position Target: set the link target Visibility: If empty or current user is in selected Group, the Tile will be displayed.

\*It is using one of our API services. We can not guarantee to have it available all the time (most likely 95%)

#### Map

Content: enter the geocode for the proper loaction to display Example: lat=47.394544/long=8.061261/zoom=18/title=Lagerhalle Bitalus.com WebParts and Custom Solutions

Sort Order: enter a value from a-z to get the tiles rendered in the correct position Visibility: If empty or current user is in selected Group, the Tile will be displayed.

#### Image

Set a background image URL to display. Title and Content will be used to display a "on hover" Text.

Description: (as options) Will have a configuration dialog with version 1.0.1.8+

Visibility: If empty or current user is in selected Group, the Tile will be displayed.

## Welcome WebPart

Description field: as location string. Default: morning;afternoon;evening;night Content: enter your field tempalte with HTML / CSS. Fields could be accessed with curly brackets like {FirstName} {timeofday} will display the loction string depending on the users clock. CSS: set the CSS styles here if not included within the Content field.

## Digital clock WebPart

Content: enter your field tempalte with HTML / CSS. A time instance is written with surounding curly brackets like. This WebPart is using MomentTimezone and could display different WorldClocks as in the below example described. Format description is documented by the moment.js homepage: Link Timezones could be picked from this list: Link

Example:

{time/HH:mm:ss}<br> {time;format=hh:mm}<br> {time;format=hh:mm;timezone=America/Sao\_Paulo}<br> Background: as a Color name or a Picture URL CSS: style your content with css. Visibility: If empty or current user is in selected Group, the Tile will be displayed.

## KPI View Items Count

Title: is applied below the icon

Content: leave it empty and use the green dote configuration dialog, displayed on the buttom right on the Tile (if Enable Tile editing is checked)

Background: as a Color name or a Picture URL (used, if there is no ListName set, or a wrong List View Name)

URL: enter a onclick destination link

Sort Order: enter a value from a-z to get the tiles rendered in the correct position Target: set the link target

## KPI View Field Sum

Title: is applied below the icon

Content: leave it empty and use the green dote configuration dialog, displayed on the buttom right on the Tile (if Enable Tile editing is checked)

Background: as a Color name or a Picture URL (used, if there is no ListName set, or a wrong List View Name)

URL: enter a onclick destination link

Sort Order: enter a value from a-z to get the tiles rendered in the correct position Target: set the link target